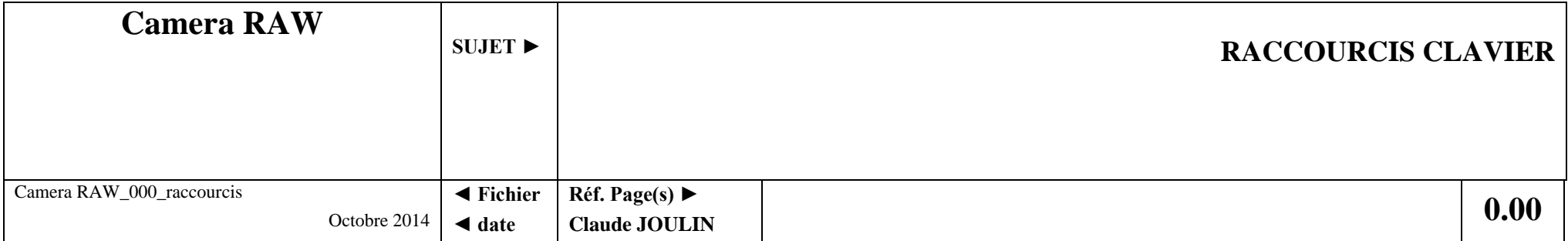

 $Réinitialiser = Alt + clic sur Annuler$ Afficher préférences = Ctrl + K Augmenter taille image  $=$  Ctrl + + Diminuer taille image = Ctrl + - Pivoter image à gauche = L Pivoter image à droite  $= R$ Afficher masque d'écrêtage tons foncés = U Afficher masque d'écrêtage tons clairs = O Outil recadrage = C Outil redresser une image  $= A$ Outil pipette  $=$  I Outil échantillonnage couleur = S Outil réglage ciblé = T

Outil pinceau de retouche = K Afficher Réglages de base = Ctrl + Alt + 1 Afficher Courbe de tonalité =  $Ctrl + Alt + 2$ Afficher onglet Détail =  $Ctrl + Alt + 3$ Afficher Niveau de Gris  $=$  Ctrl + Alt + 4 Afficher étalonnage appareil photo  $=$  Ctrl  $+$  Alt  $+$  8

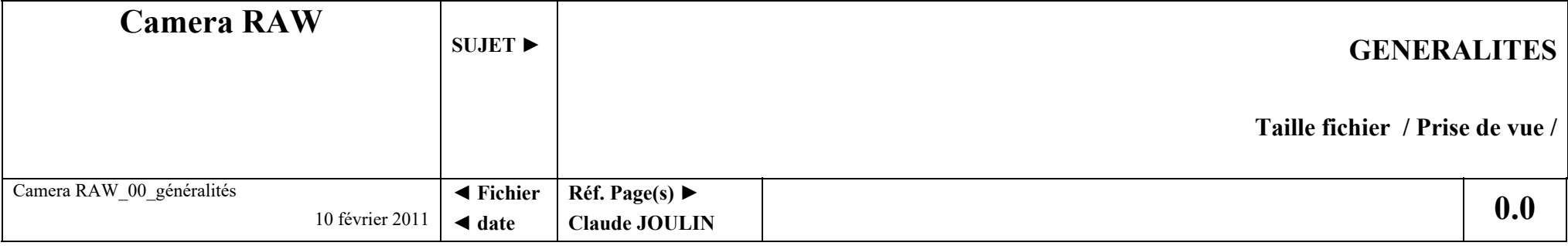

## **1. Prise de vue : automatiser la balance des blancs**

Prise de vue : sur 1ère photo dans un contexte donné, inclure une **charte de gris** (par exemple : plusieurs lumières de type différentes, paysage de neige)

Post-traitement : sur cette 1ère photo, cliquer sur la charte de gris avec la pipette de balance des blancs

Reportez le réglage obtenu sur les photos prises dans la même ambiance

## **2. Taille des Fichiers :**

Les fichiers Raw dits « non compressés » le sont quand même partiellement

Exemple du traitement Raw des appareils Nikon selon l'option choisie :

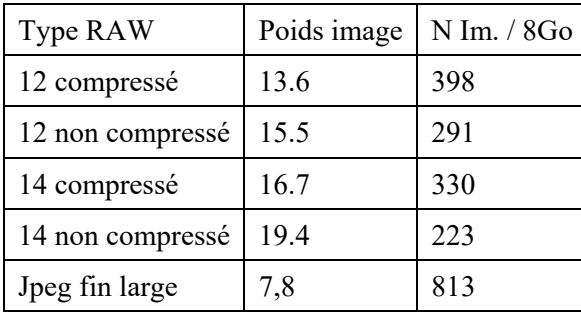

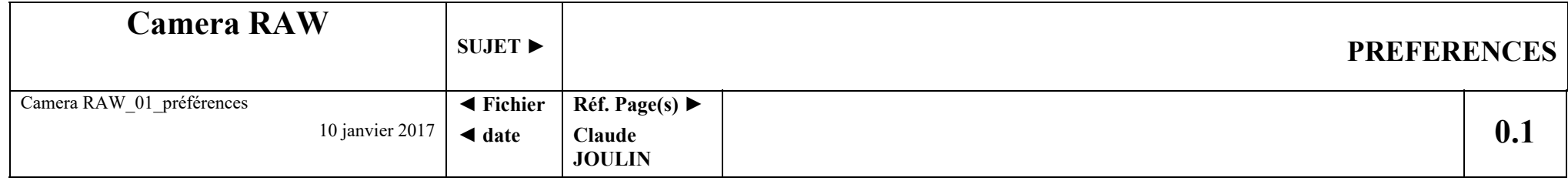

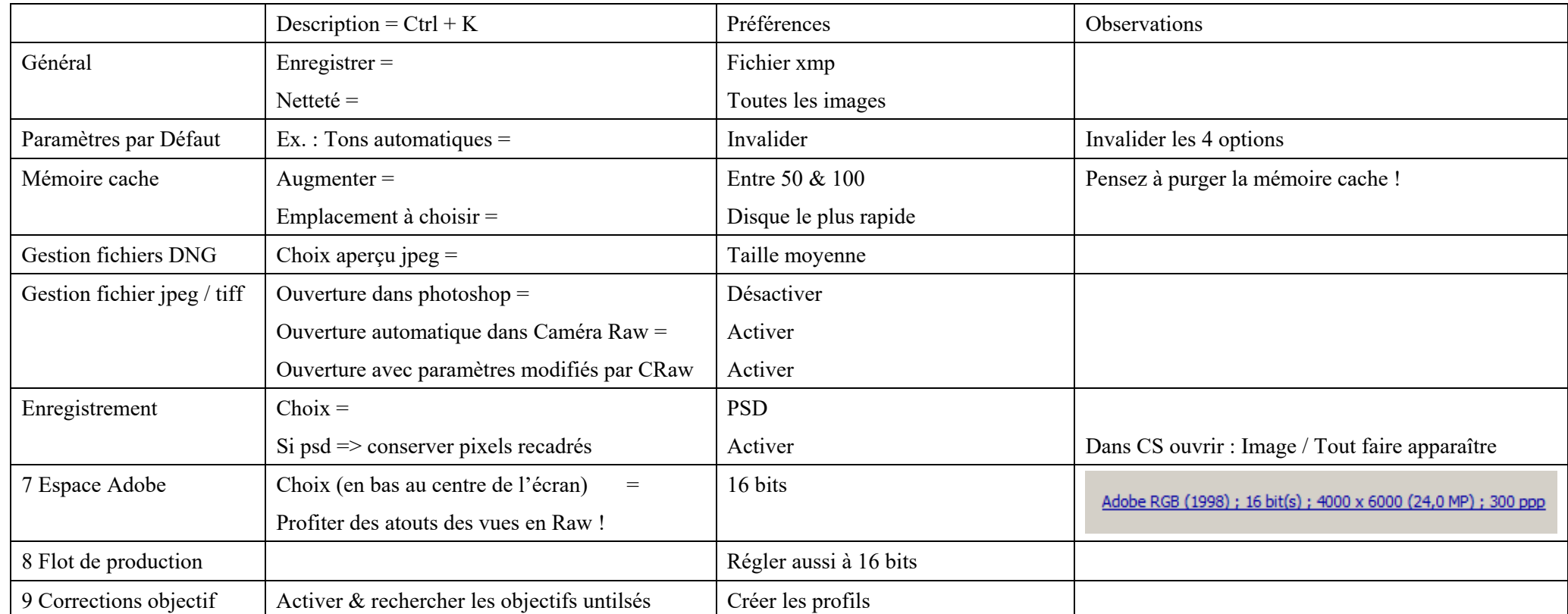

## N.B **: Raw = fichier brut ? en partie faux car** :

1° l'appareil photo effectue quelques opérations . Ex. Nikon corrige les pixels « chauds »

2° Camera Raw, par défaut, effectue des réglages à l'ouverture d'un fichier Raw :

Ex. 1 : 8 bits et non 16 Ex. 2 : corrections automatiques des tonalités (= dissimulation d'écarts) Ex. 3 : application d'une correction netteté à toutes les images

etc. **=> vérifier les paramètres du logiciel avant utilisation** sinon = les modifications réelles ne correspondent pas aux aperçus !

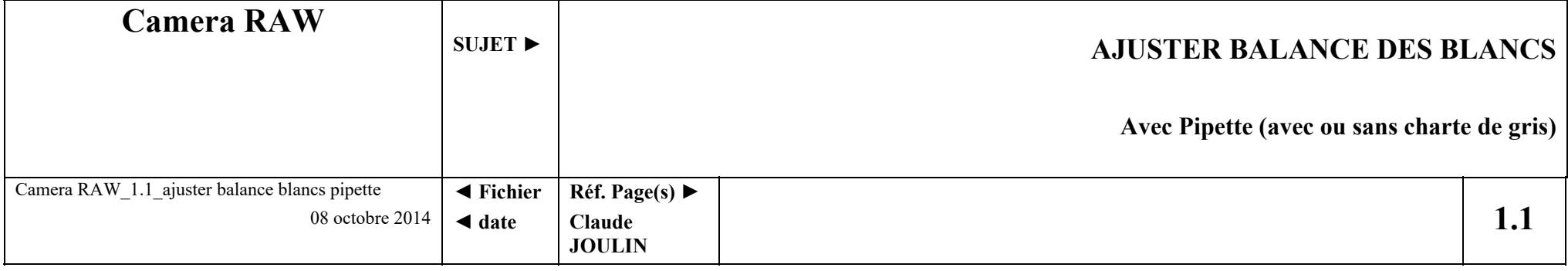

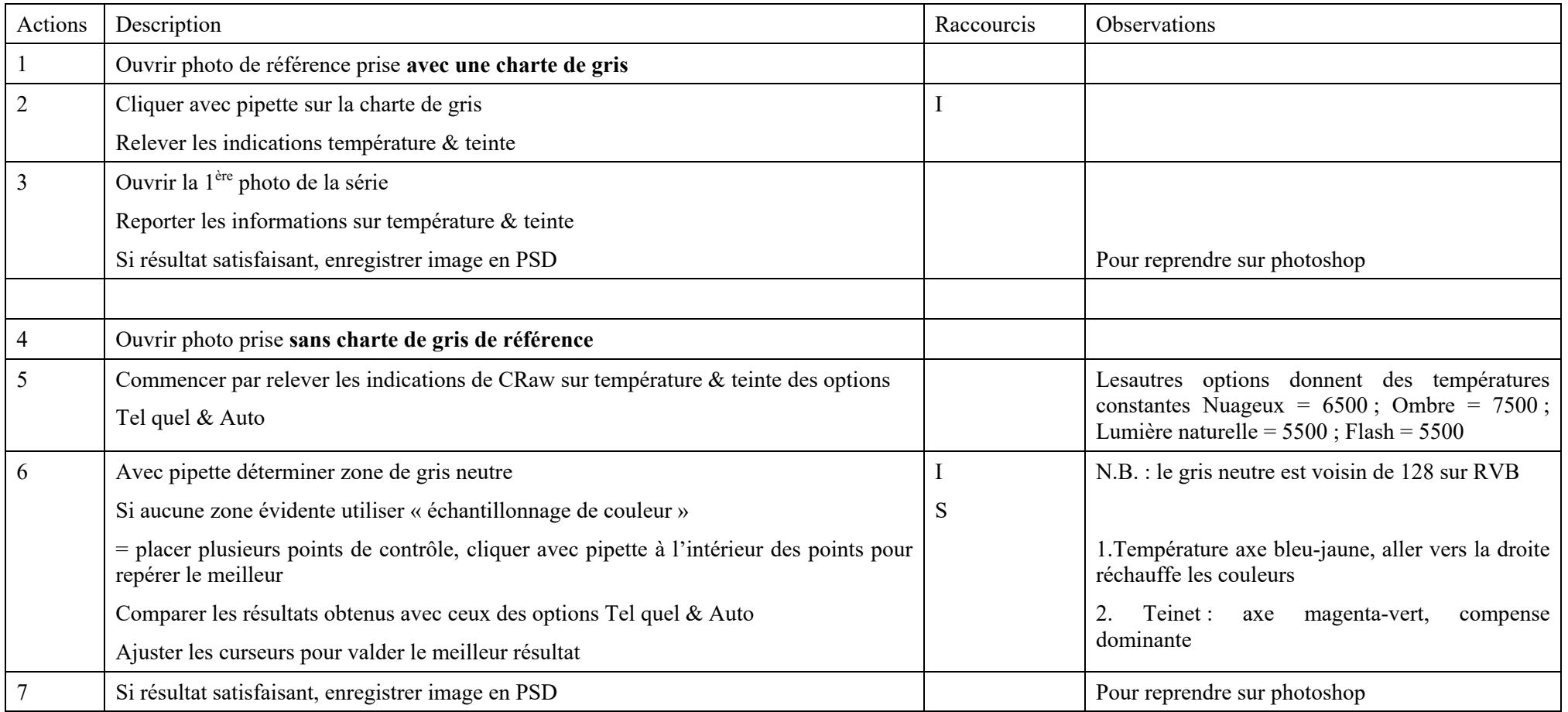

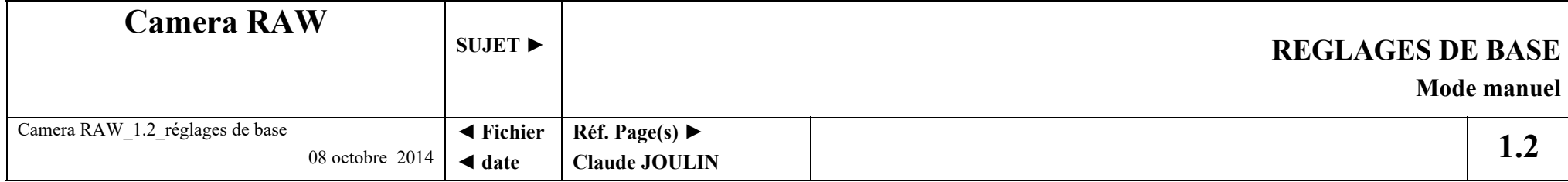

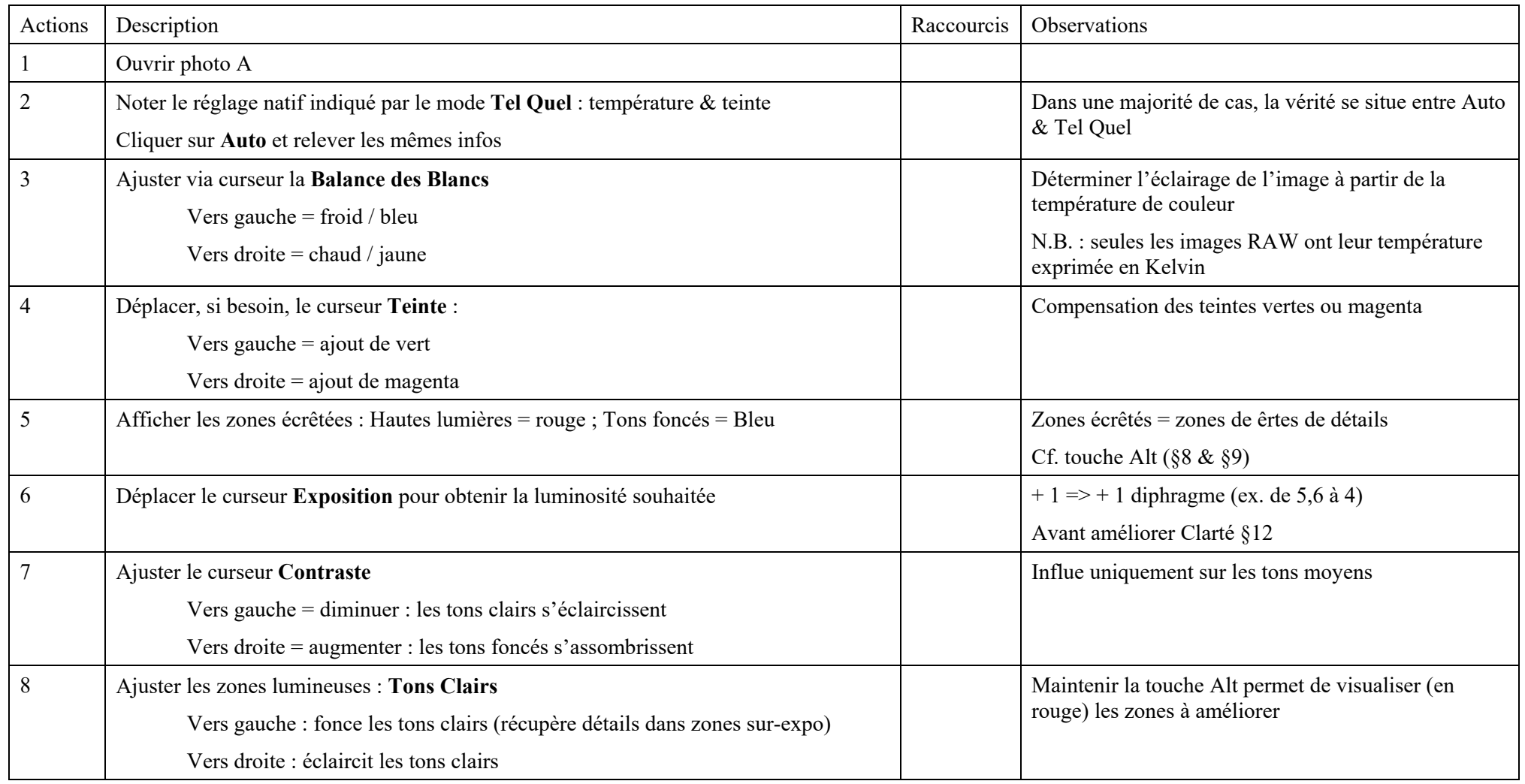

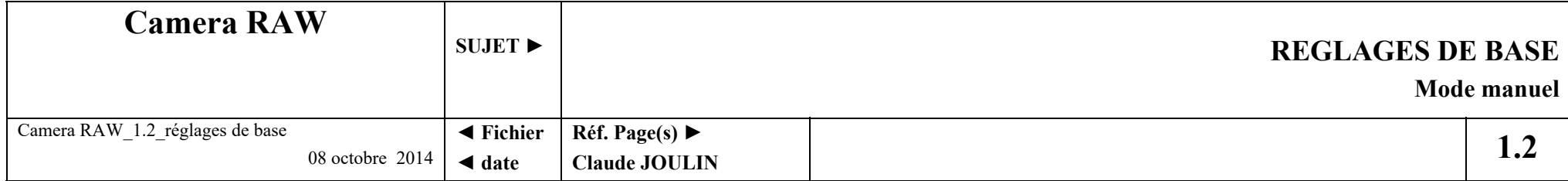

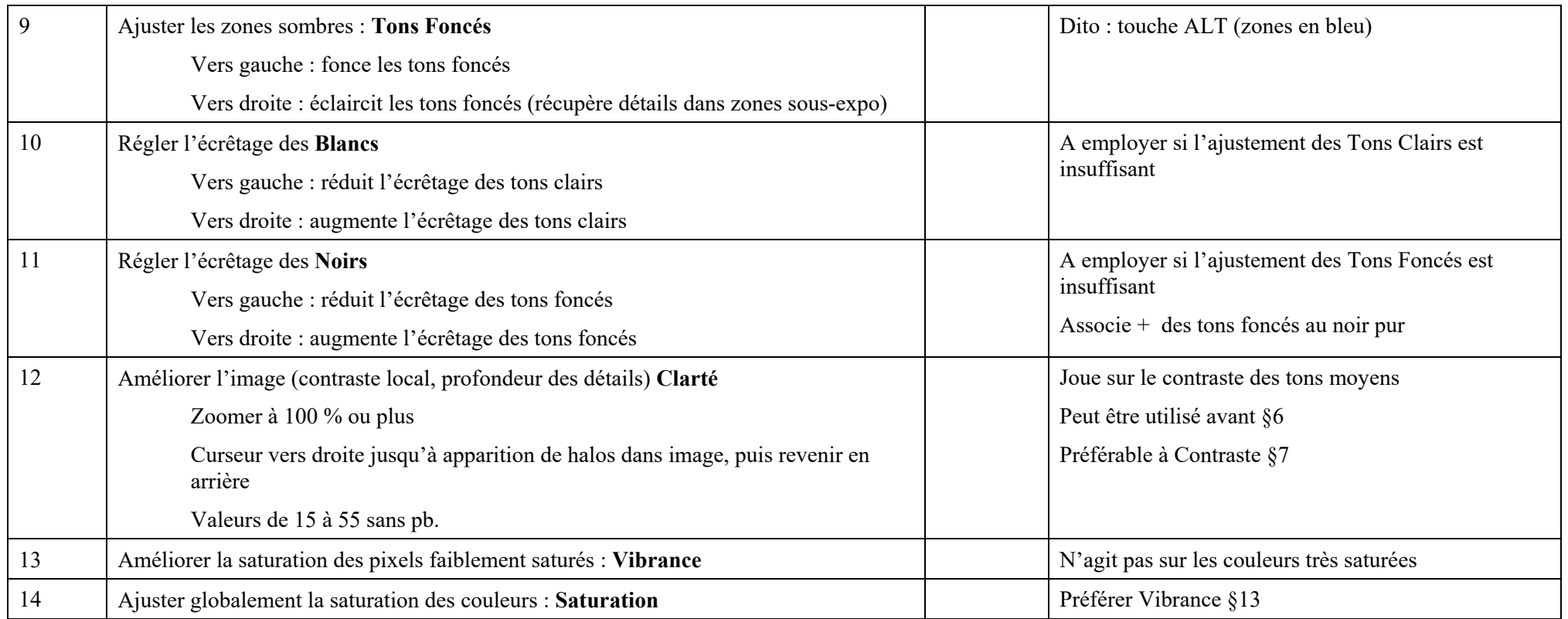

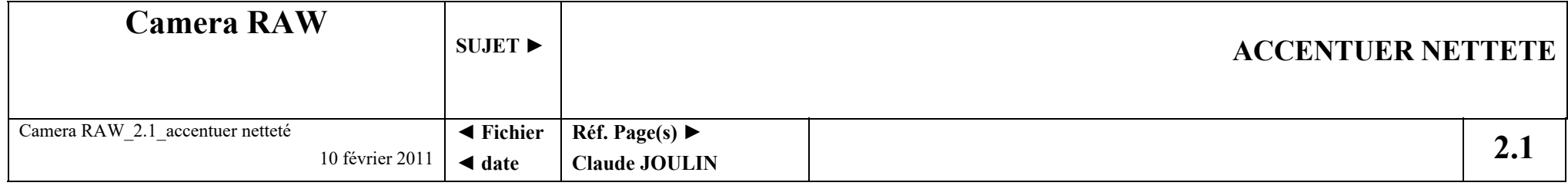

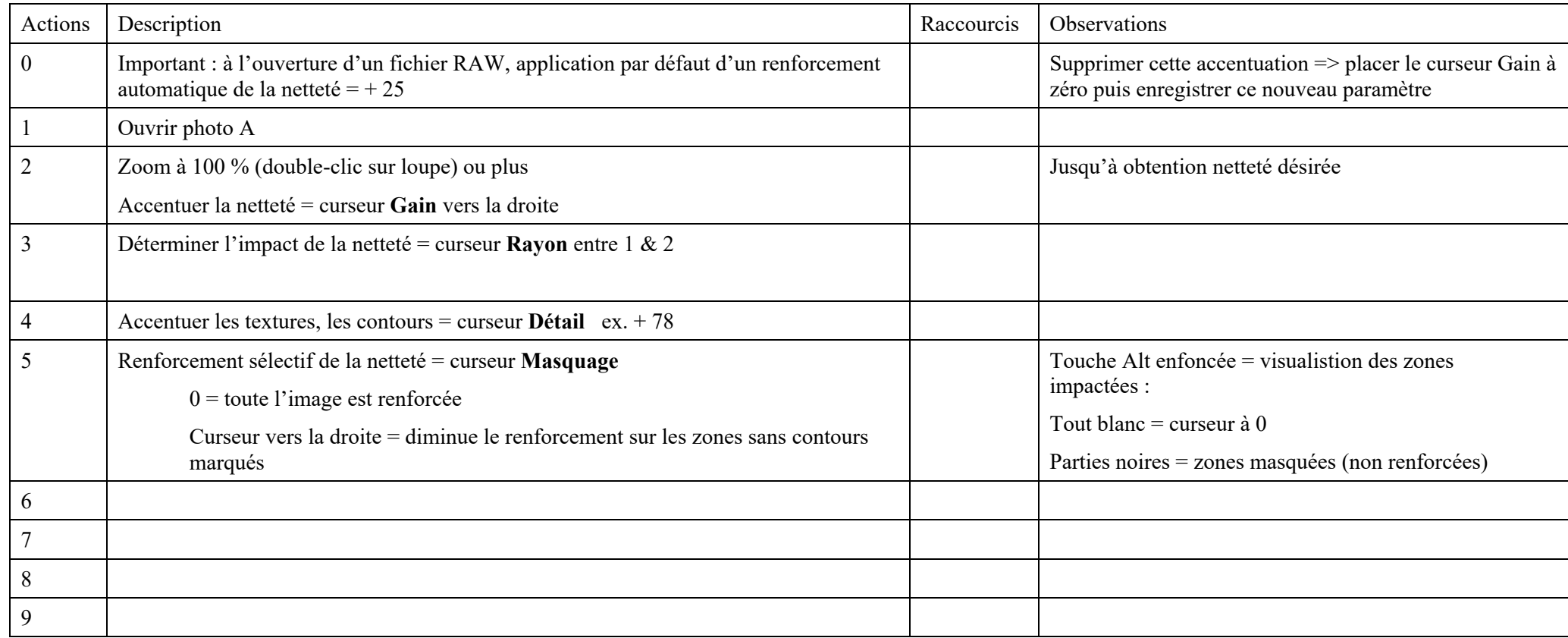

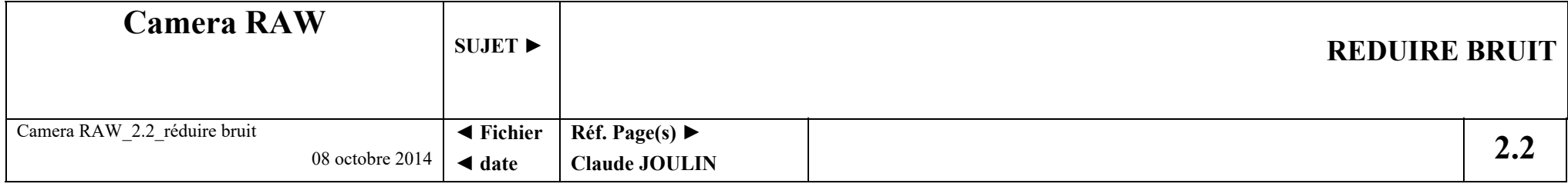

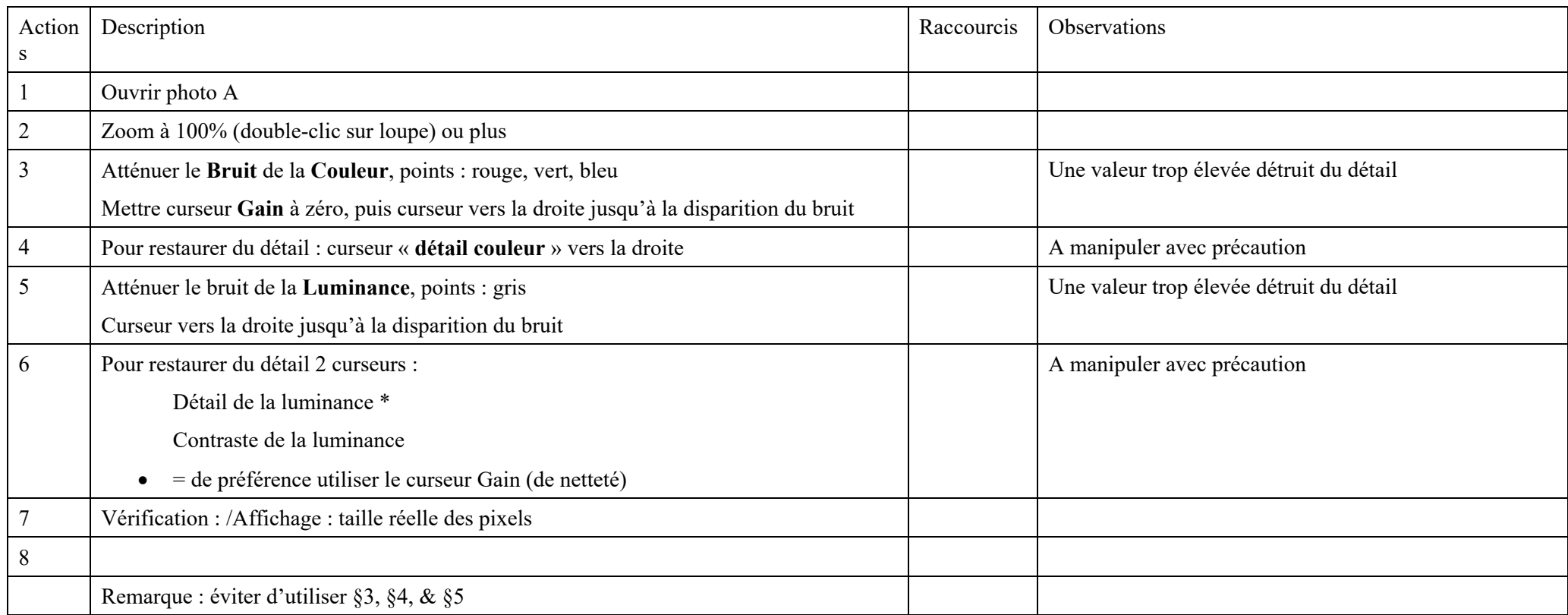

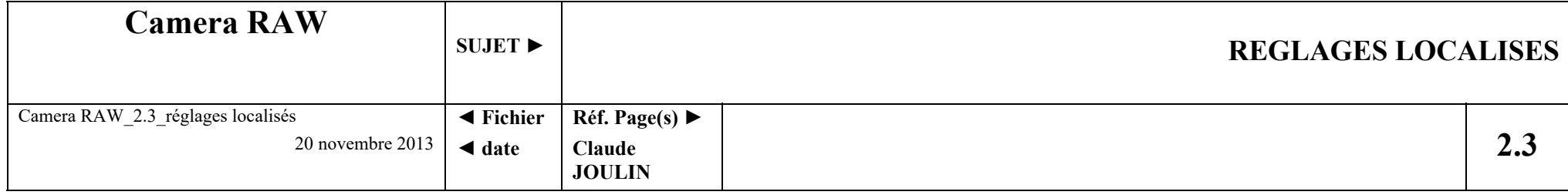

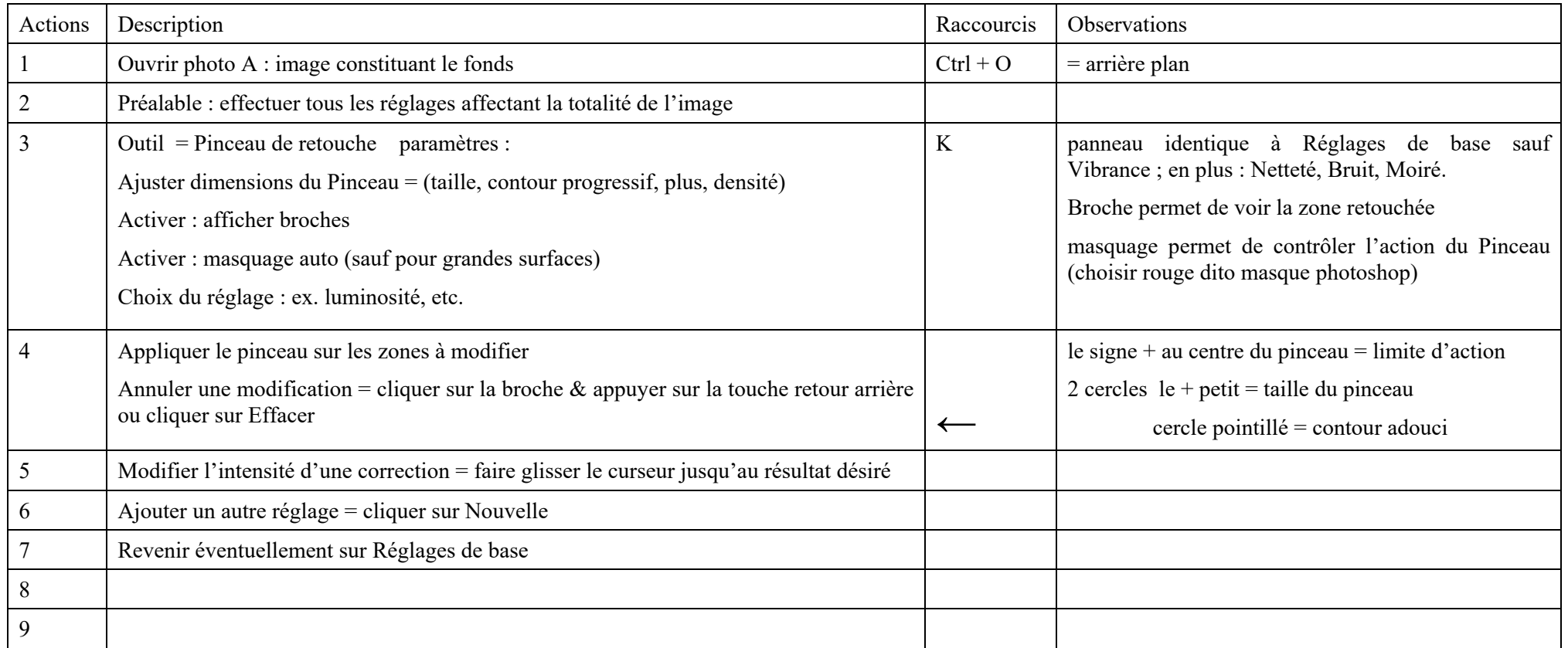

 $\bullet$  = notion de broche = chaque broche correspond à une application de l'outil ; pour activer une broche, cliquer sur celle-ci

![](_page_9_Picture_108.jpeg)

![](_page_9_Picture_109.jpeg)